VULCAN Dziennik VULCAN

## Jak modyfikować czcionkę na świadectwach, aby poprawnie drukowały się oceny opisowe uczniów?

Przygotowując w systemie *Dziennik VULCAN* świadectwa dla uczniów klas I-III szkoły podstawowej, może być konieczne zmodyfikowanie czcionki w polach przeznaczonych na ocenę opisową.

Należy jednak pamiętać, że modyfikując czcionkę w szablonie świadectwa w obszarze składającym się z wielu pól tekstowych, należy dla wybranego kroju i rozmiaru czcionki doświadczalnie ustawić parametr **Wysokość wiersza**.

Po wprowadzaniu zmian w szablonie świadectwa zawsze należy przygotować kontrolny wydruk świadectw uczniów w formacie PDF i sprawdzić, czy tekst oceny opisowej poprawnie jest rozmieszczany.

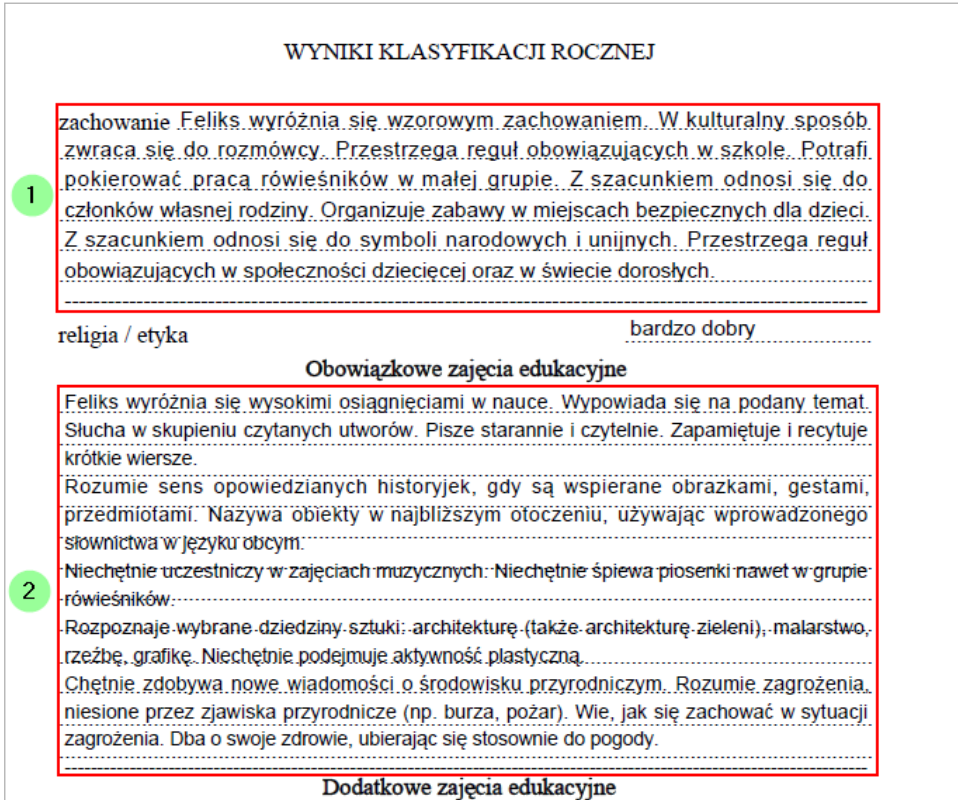

Rysunek 1. Podgląd wydruku świadectwa z oceną opisową: [1] – ocena dla domyślnych ustawień czcionki, [2] – ocena po zmniejszeniu rozmiaru czcionki

Obejrzenie dokumentów PDF ze świadectwami przed wydrukowaniem ich na papierze z giloszem jest konieczne, ponieważ niektóre błędy w rozmieszczeniu danych mogą być niewidoczne na podglądzie świadectw uczniów z poziomu aplikacji.

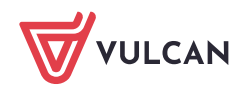

W poradzie opisano, jak przygotować świadectwa oraz jak zmodyfikować szablon, w przypadku gdy oceny opisowe uczniów nie mieszczą się w polach przeznaczonych na ocenę.

## **Przygotowanie świadectw**

- 1. W module *Dziennik* wprowadź do dziennika oddziału wszystkie dane, które mają pojawić się na świadectwach uczniów. W szczególności:
	- $\mathcal{L}(\mathcal{A})$ Na stronie **Uczniowie i przedmioty** opisz, w jaki sposób poszczególne przedmioty mają być prezentowane na arkuszach ocen i świadectwach uczniów (jako obowiązkowe, dodatkowe, inne oraz jakimi adnotacjami powinny być opatrzone). Aby edytować tabelę, skorzystaj z przycisku **Zmień opis przedmiotów**.

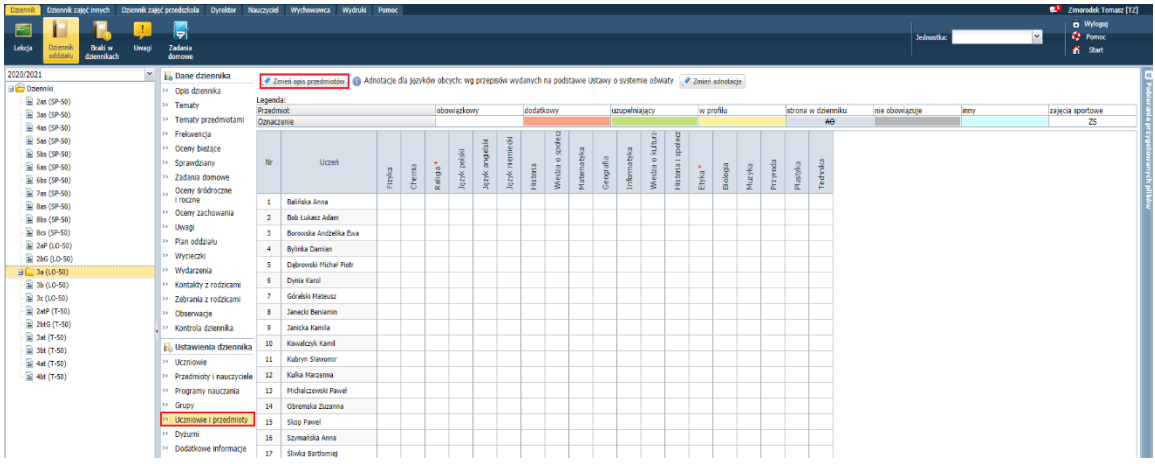

Na stronie **Oceny z religii/ etyki** wprowadź oceny z religii/ etyki. Aby edytować tabelę, skorzystaj z przycisku **Zmień oceny roczne i śródroczne**.

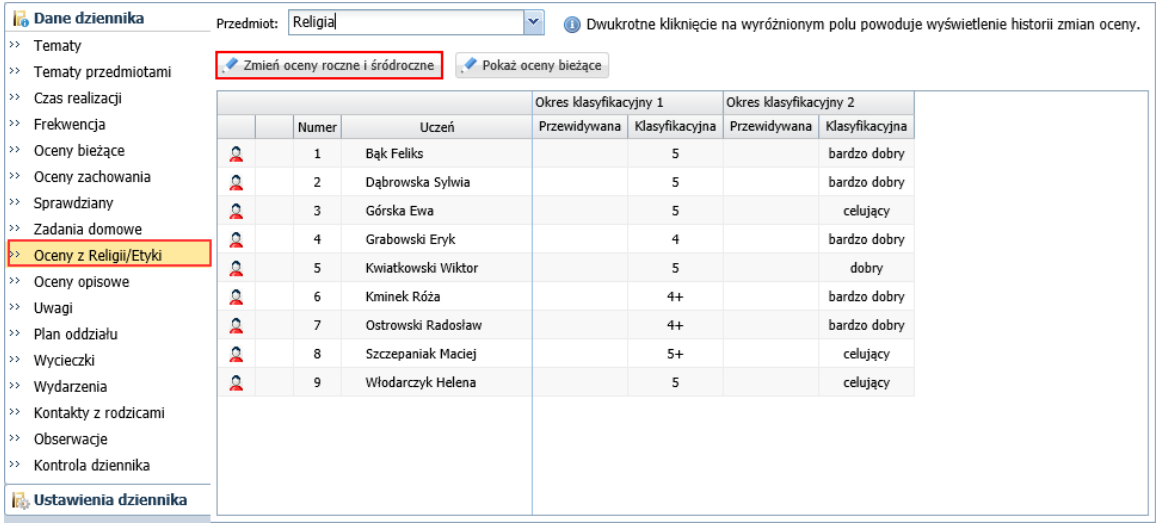

Na stronie **Oceny opisowe** wprowadź oceny opisowe uczniów z zachowania, zajęć obowiązkowych i dodatkowych. Aby wprowadzić ocenę opisową ucznia, kliknij przycisk **Zmień** w jego sekcji.

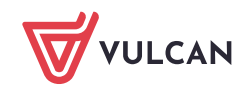

Dziennik VULCAN. Jak modyfikować czcionkę na świadectwach, aby poprawnie drukowały się oceny opisowe uczniów? 3/9

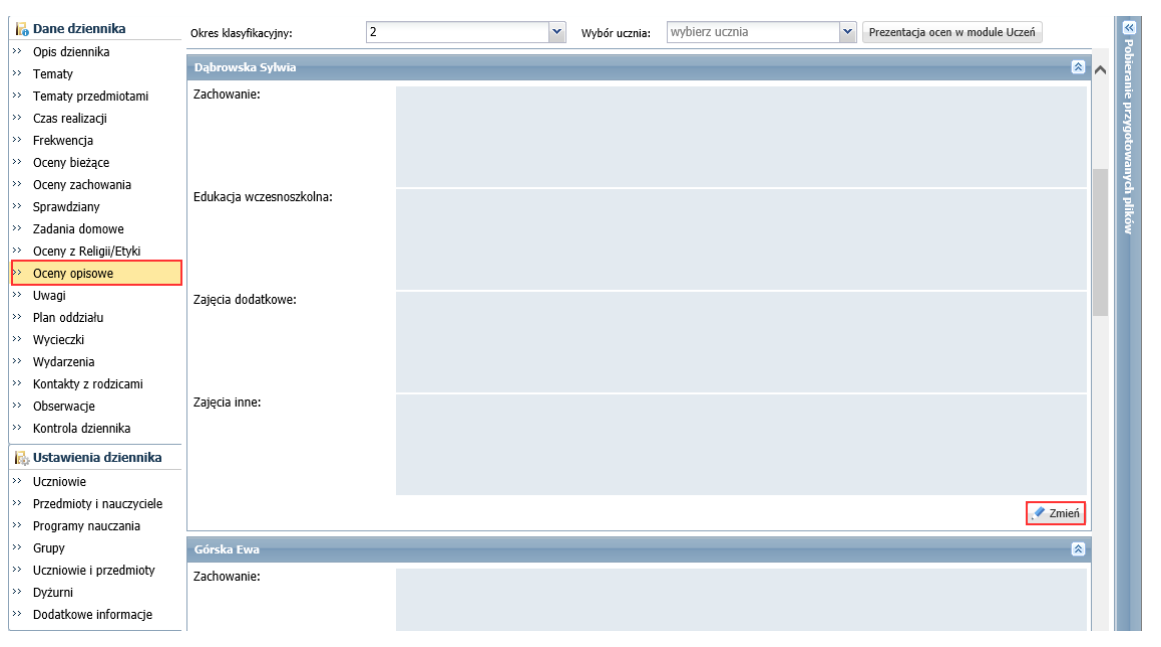

Zobacz poradę: [Sporządzanie ocen opisowych i diagnostycznych uczniów z wykorzystaniem](http://www.bazawiedzy.vulcan.edu.pl/bazawiedzy.php/show/534)  [schematów oceniania](http://www.bazawiedzy.vulcan.edu.pl/bazawiedzy.php/show/534)

2. Przejdź do widoku **Wychowawca/ Świadectwa** i w drzewie danych wybierz oddział. Wyświetli się karta **Parametry** z listą uczniów oddziału.

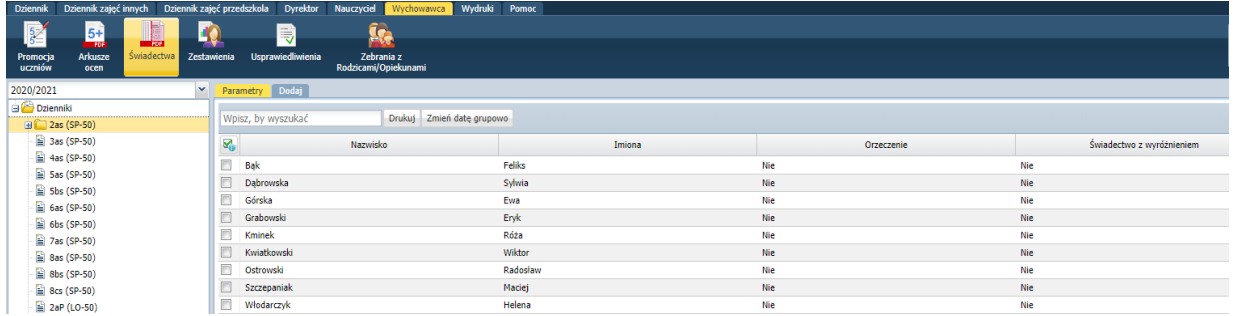

Tabela zawiera kolumnę **Orzeczenie**, w której wykazywani są uczniowie (wpis **Tak**), którzy mają aktualne orzeczenie o potrzebie kształcenia specjalnego z powodu **niepełnosprawności intelektualnej w stopniu umiarkowanym lub znacznym**.

- 3. Sprawdź, z jakich wzorów świadectw musisz skorzystać, aby wydrukować uczniom świadectwa.
- 4. Dodaj do oddziału szablony wykorzystywanych świadectw.

Aby dodać szablon, kliknij zakładkę **.** Następnie w oknie **Tworzenie szablonu** zaznacz opcję **Wzorcowy szablon**, w polu **Obowiązujące szablony** ustaw pozycję **Bieżące**, w polu **Szablon świadectwa** wybierz z listy właściwy szablon świadectwa. Kliknij przycisk **Zapisz**.

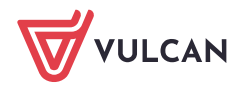

Dziennik VULCAN. Jak modyfikować czcionkę na świadectwach, aby poprawnie drukowały się oceny opisowe uczniów? 4/9

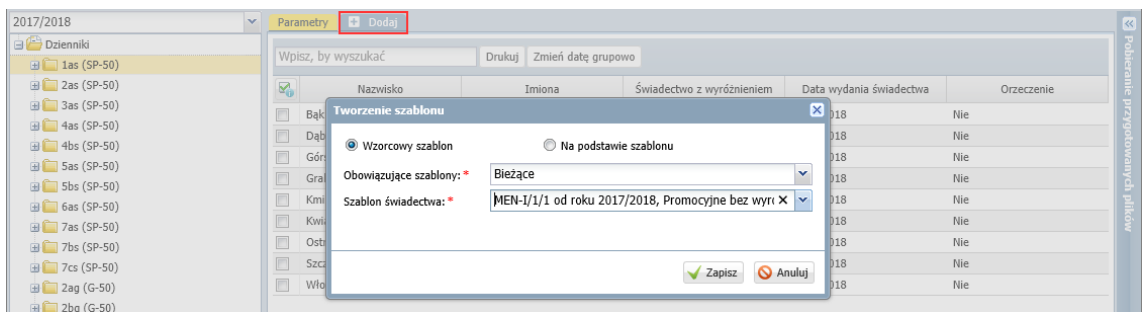

Jeśli szablon zostanie poprawnie dodany, to w prawym górny rogu okna pojawi się komunikat:

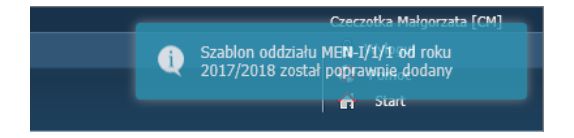

Pojawi się również zakładka z symbolem wzoru świadectwa.

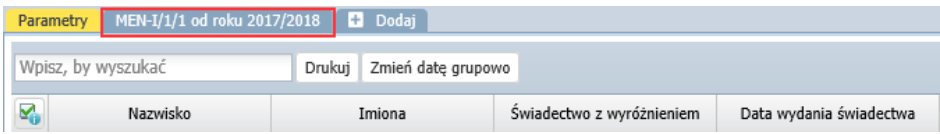

Jeśli w oddziale są uczniowie z orzeczeniem o **niepełnosprawności intelektualnej w stopniu umiarkowanym lub znacznym**, dodaj do oddziału również szablon **MEN-I/6/1.**

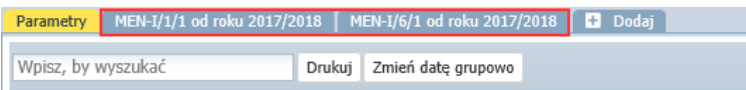

5. Kliknij tę zakładkę z symbolem wzoru świadectwa i obejrzyj szablon świadectwa.

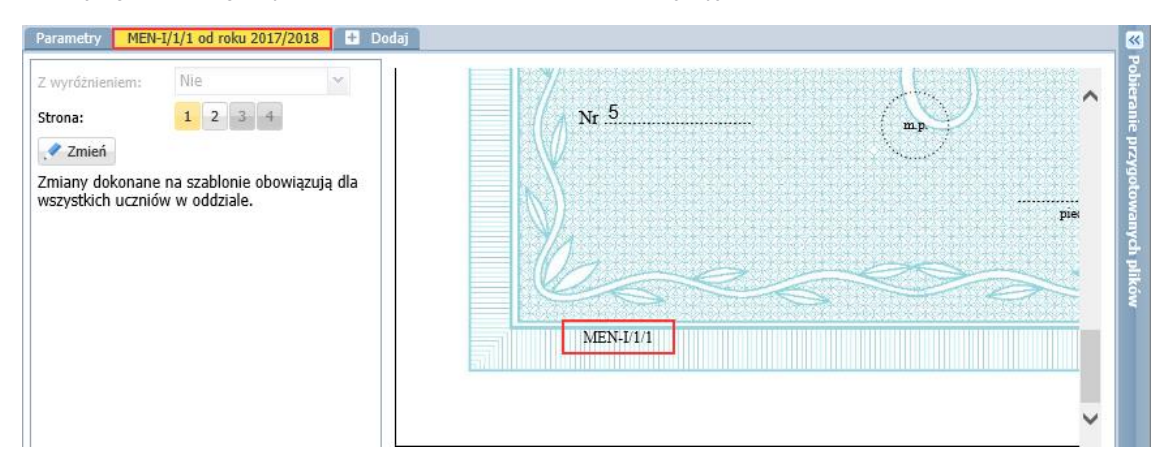

Za pomocą przycisków **Strona** możesz wyświetlać kolejne strony szablonu.

W szablonie wyświetlają się dane przykładowe. Za pomocą przycisku **Zmień** szablon można edytować. Zmiany wprowadzone do szablonu pojawią się na świadectwach wszystkich uczniów.

- 6. Wróć na kartę **Parametry** i wprowadź datę wydania świadectwa.
	- Zaznacz na liście uczniów, którym chcesz ustawić taką samą datę wydania świadectwa, wstawiając znaczniki ✓ w pierwszej kolumnie.

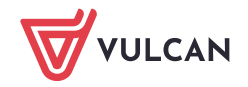

- Kliknij przycisk **Zmień datę grupowo**.
- Wprowadź datę w wyświetlonym oknie i kliknij przycisk **Zapisz**.

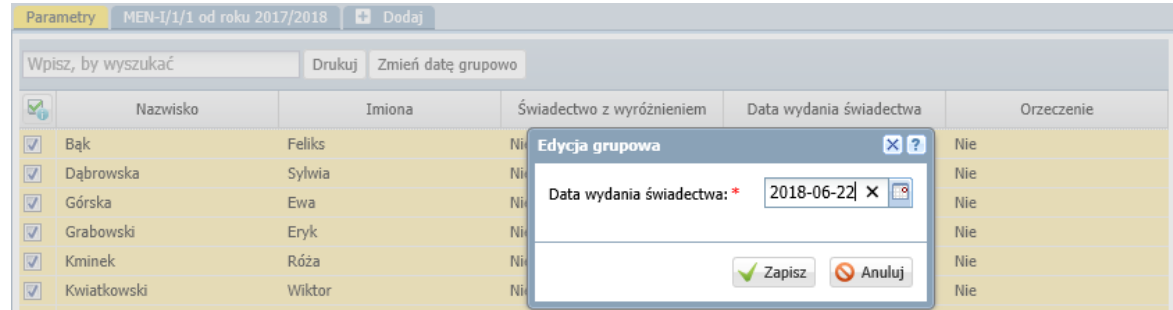

- 7. Obejrzyj świadectwa uczniów pod kątem kompletności i poprawności danych.
	- W drzewie danych rozwiń gałąź oddziału i wybierz ucznia.
	- Za pomocą przycisków **Strona** wyświetlaj strony świadectwa ucznia i sprawdzaj, czy wszystkie dane poprawnie wyświetlają się na świadectwie. W szczególności sprawdź, czy na drugiej stronie świadectwa oceny opisowe uczniów mieszczą się w obszarach na nie przeznaczonych.

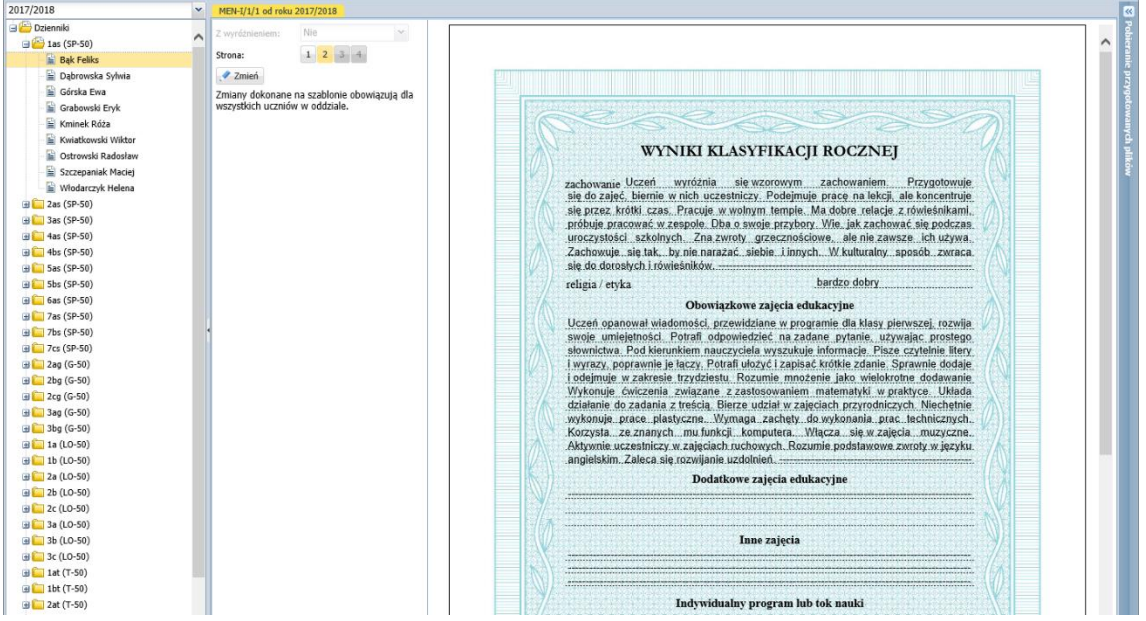

W drzewie danych wybierz kolejnego ucznia i obejrzyj jego świadectwo.

Jeśli oceny opisowe niektórych uczniów nie mieszczą się na świadectwie, to możesz spróbować zmniejszyć czcionkę w polach przeznaczonych na ocenę opisową, ale pamiętaj, że **zmiana ta pojawi się na świadectwach wszystkich uczniów, którzy korzystają z tego szablonu**.

## **Modyfikowanie czcionki w szablonie świadectwa**

- 1. W widoku **Wychowawca/ Świadectwa** w drzewie danych wybierz oddział.
- 2. Przejdź na kartę szablon świadectwa i kliknij **Zmień**.

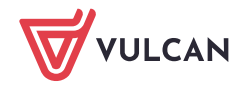

Dziennik VULCAN. Jak modyfikować czcionkę na świadectwach, aby poprawnie drukowały się oceny opisowe uczniów? 6/9

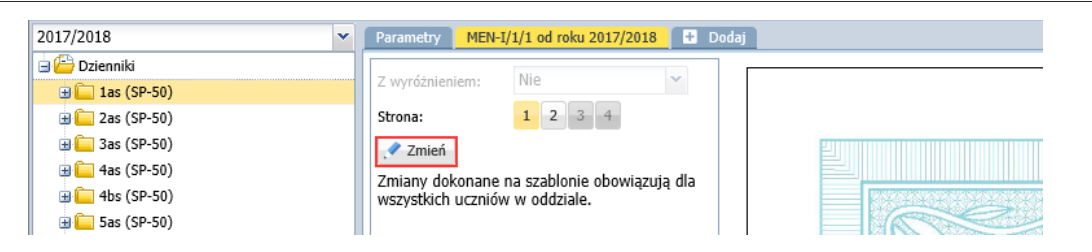

- 3. W oknie **Edycja szablonu świadectwa** wybierz drugą stronę świadectwa.
- 4. Kliknij prawym przyciskiem myszy obszar, w którym chcesz modyfikować czcionkę wyświetli się okno **Właściwości**.

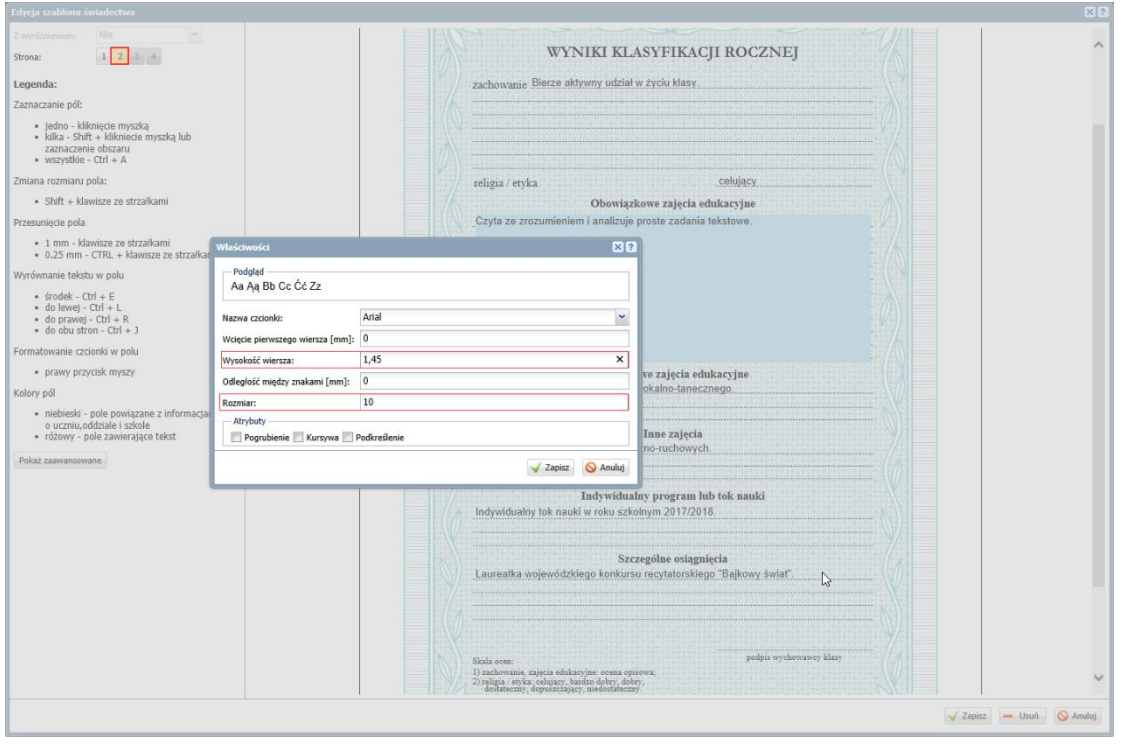

Zwróć uwagę, że w panelu po lewej stronie, w sekcji **Legenda**, znajdują się instrukcje, jak wykonać poszczególne operacje w szablonie.

5. Ustaw parametry czcionki, tj. zmniejsz rozmiar czcionki i powiększ parametr **Wysokość wiersza.** Kliknij przycisk **Zapisz**.

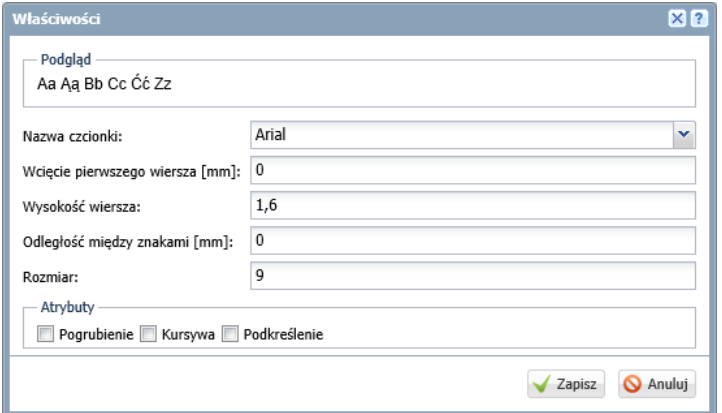

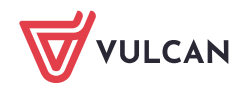

Dziennik VULCAN. Jak modyfikować czcionkę na świadectwach, aby poprawnie drukowały się oceny opisowe uczniów? 7/9

Dla danego kroju i rozmiaru czcionki wartość parametru **Wysokość wiersza** dobiera się doświadczalnie.

- 6. Zamknij okno **Edycja szablonu świadectwa**, zapisując zmiany.
- 7. Obejrzyj świadectwa uczniów i sprawdź, czy teraz tekst ocen opisowych mieści się na świadectwie. Jeśli nie, to spróbuj jeszcze zmniejszyć czcionkę. Możesz też spróbować zmienić jej krój.
- 8. Jeśli oceny opisowe mieszczą się na świadectwach, to sprawdź, czy parametry czcionki są poprawnie dobrane. W tym celu przygotuj kontrolny wydruk świadectwa dowolnego ucznia w formacie PDF.
	- Przejdź na kartę **Parametry**, zaznacz ucznia na liście i kliknij przycisk **Drukuj**.
	- W wyświetlonym oknie ustaw parametry i kliknij przycisk **Drukuj**.

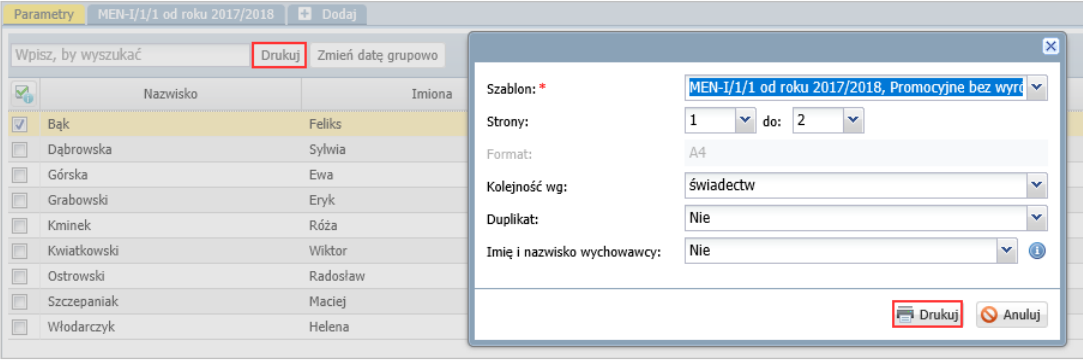

- Poczekaj, aż plik PDF zostanie przygotowany i otwórz go, klikając ikonę **inkla**w panelu **Pobieranie przygotowanych plików**.
- Obejrzyj dokument.

Jeśli wiersze tekstu są przesunięte względem wykropkowanych linii, to wróć do szablonu świadectwa i zmień w oknie **Właściwości** wartość parametru **Wysokość wiersza**.

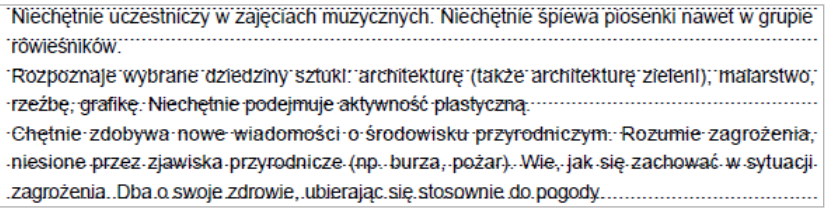

Jeśli tekst trafia we właściwe miejsca, to przygotuj wydruk dla wszystkich uczniów.

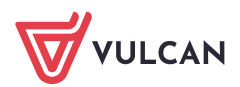

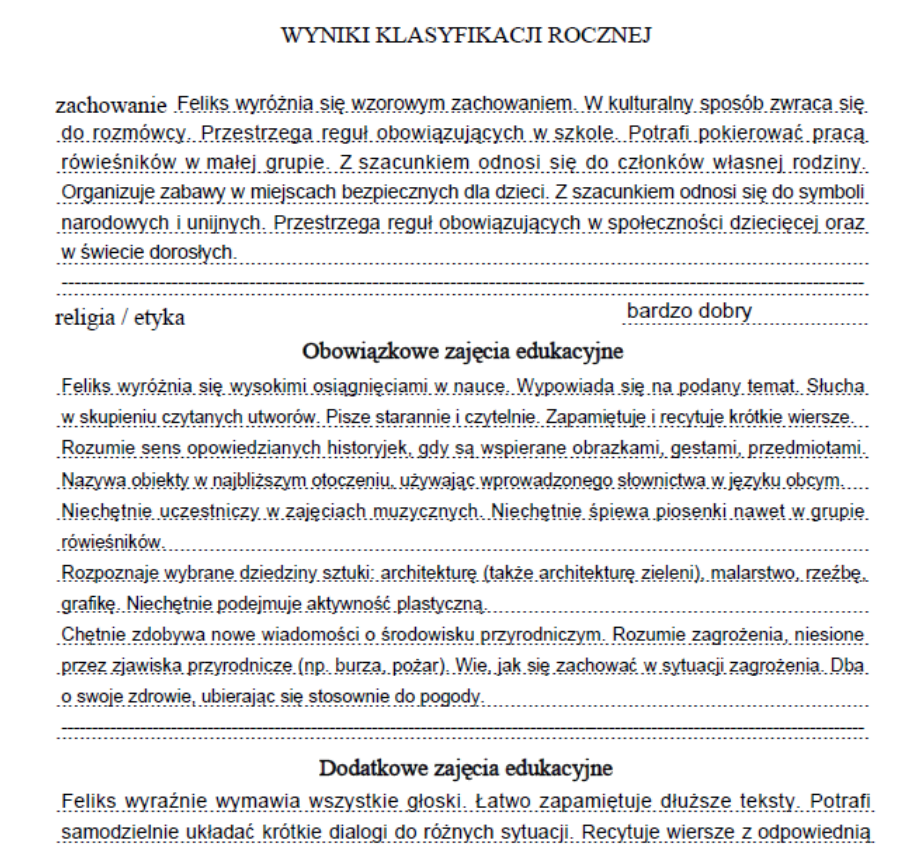

9. Przygotuj świadectwa w formacie PDF.

intonacją.

- W drzewie danych wybierz gałąź oddziału.
- Na karcie **Parametry** zaznacz na liście uczniów, którzy mają mieć wydrukowane świadectwa w oparciu o ten sam szablon.
- Kliknij przycisk **Drukuj**.
- W wyświetlonym oknie ustaw parametry wydruku i kliknij przycisk **Drukuj**.

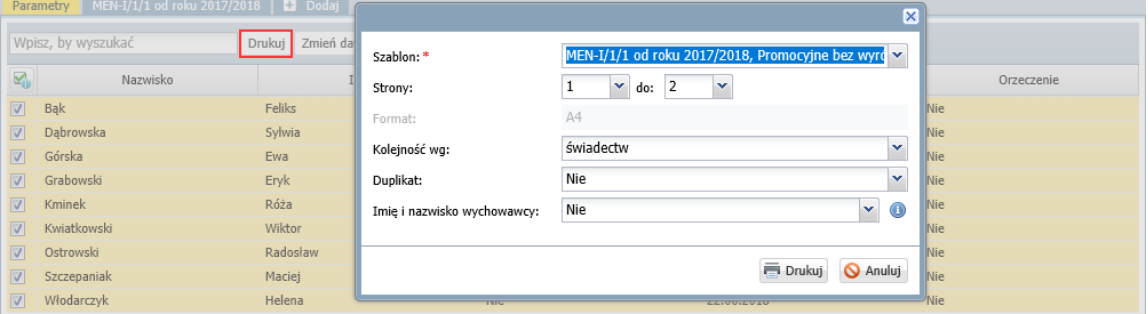

Jeśli wybrany szablon "nie pasuje" do wszystkich zaznaczonych uczniów, to pole **Szablon** zostanie wyróżnione czerwoną ramką. Wówczas kliknij przycisk **Anuluj** i zweryfikuj listę zaznaczonych uczniów.

- Poczekaj, aż dokument zostanie wygenerowany i pojawi się w panelu **Pobieranie przygotowanych**  ш, **plików**.
- Otwórz dokument, klikając ikonę **in przyj** dokument.

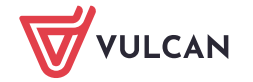

**www.vulcan.edu.pl**

Dziennik VULCAN. Jak modyfikować czcionkę na świadectwach, aby poprawnie drukowały się oceny opisowe uczniów? 9/9

Jeśli świadectwa wyglądają poprawnie, zapisz dokument na dysku komputera, a następnie wydrukuj go na papierze z odpowiednim giloszem.

Przed wydrukowaniem świadectw na papierze z giloszem zawsze należy dokładnie obejrzeć przygotowane dokumenty PDF, gdyż tylko one odzwierciedlają faktyczne rozmieszczenie danych na wydruku.